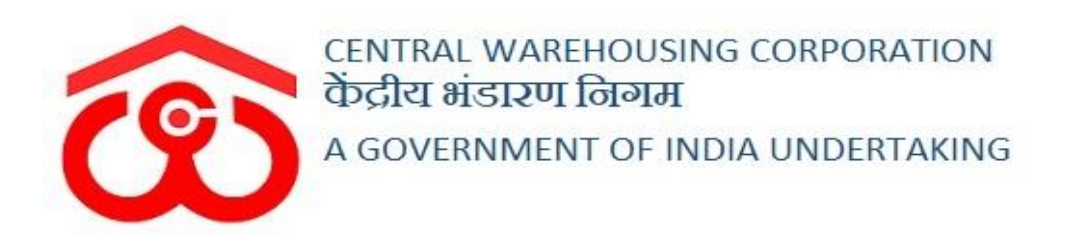

# WAREHOUSE MANAGEMENT SOLUTION

# USER MANUAL - FCI - DOS

### Table of Contents

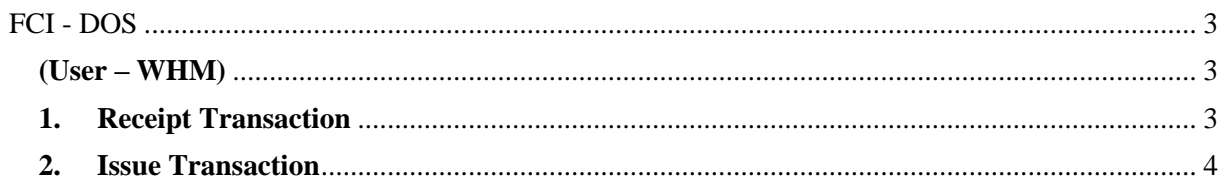

## **FCI - DOS**

## (User – WHM)

### <span id="page-2-2"></span><span id="page-2-1"></span><span id="page-2-0"></span>**1. Receipt Transaction**

- A. A warehouse manager can create a receipt transaction for FCI stock in WMS system through the FCI DOS module provided in the system. *Note: The warehouse manager can make a single transaction at the end of the day for the FCO stock received in the warehouse's depot online system.*
- B. To create a receipt transaction, the user will follow the below-mentioned steps:

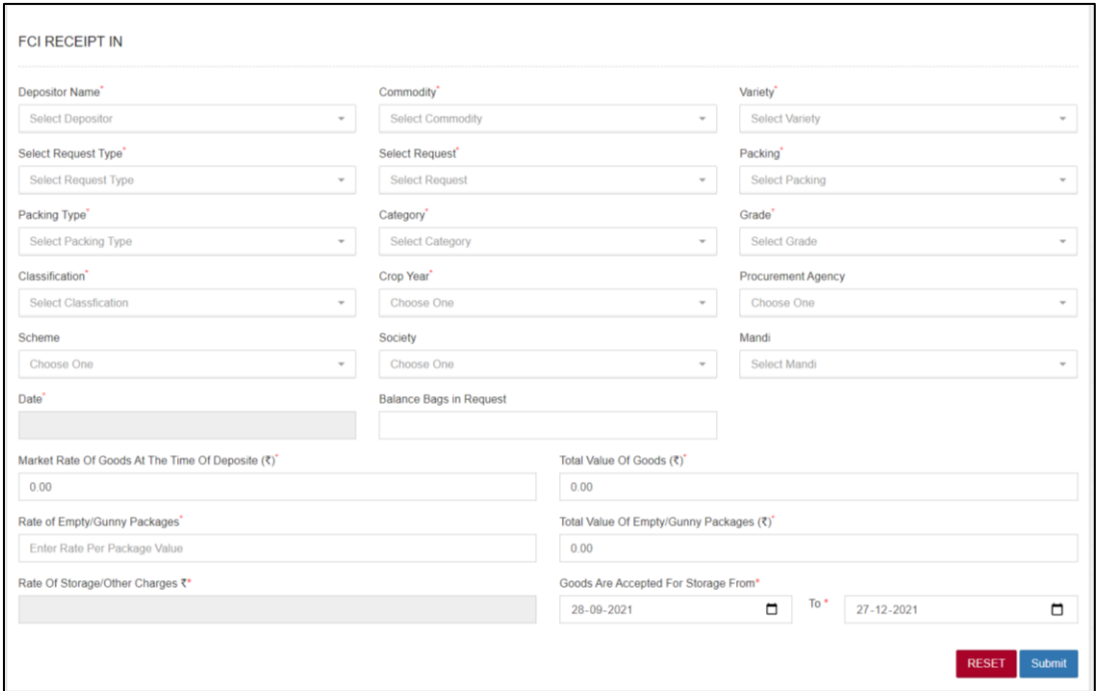

**FCI DOS >> Receipt Transaction**

- C. The system will redirect the user to the above screen where the WHM can enter the transaction details in the provided form.
- D. Clicking on the 'Submit' button will save the details entered.
- E. Clicking on the 'Reset' button will delete the details entered in the form.
- F. Once done, the same will reflect in various registers.

## **2. WHR/ACK**

A. The system auto-generates an ACK for the FCI-DOS transactions that can be viewed by following the below-mentioned steps:

## **Receipt of Stock >> Reservation/General >> ACK/WHR**

B. The user can search for the ACK and view the same by clicking on the options provided.

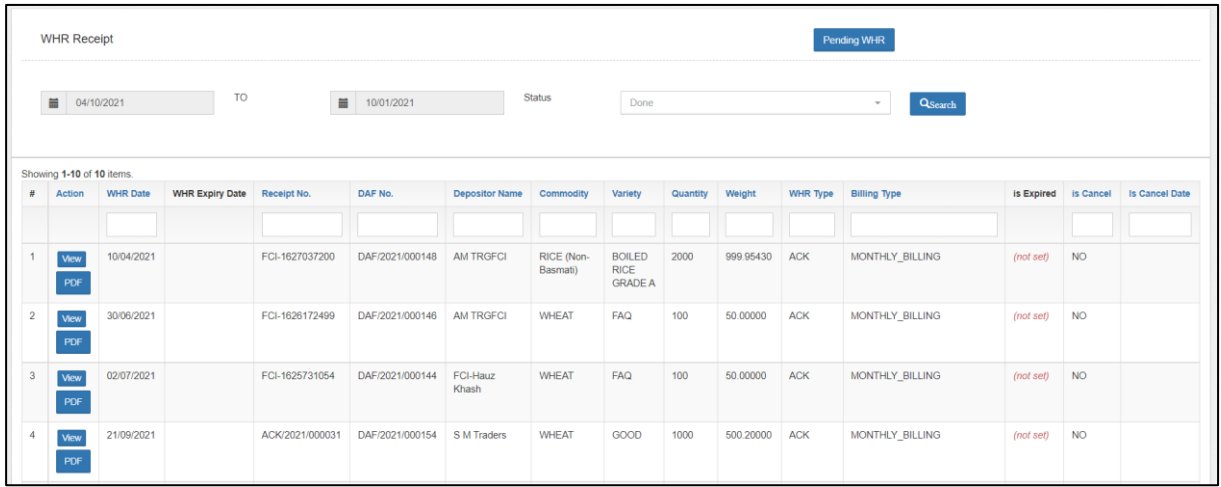

## <span id="page-3-0"></span>**3. Issue Transaction**

- A. A warehouse manager can create a receipt transaction for FCI stock in WMS system through the FCI DOS module provided in the system. *Note: The warehouse manager can make a single transaction at the end of the day for the FCO stock received in the warehouse's depot online system.*
- B. To create a receipt transaction, the user will follow the below-mentioned steps:

**FCI DOS >> Receipt Transaction**

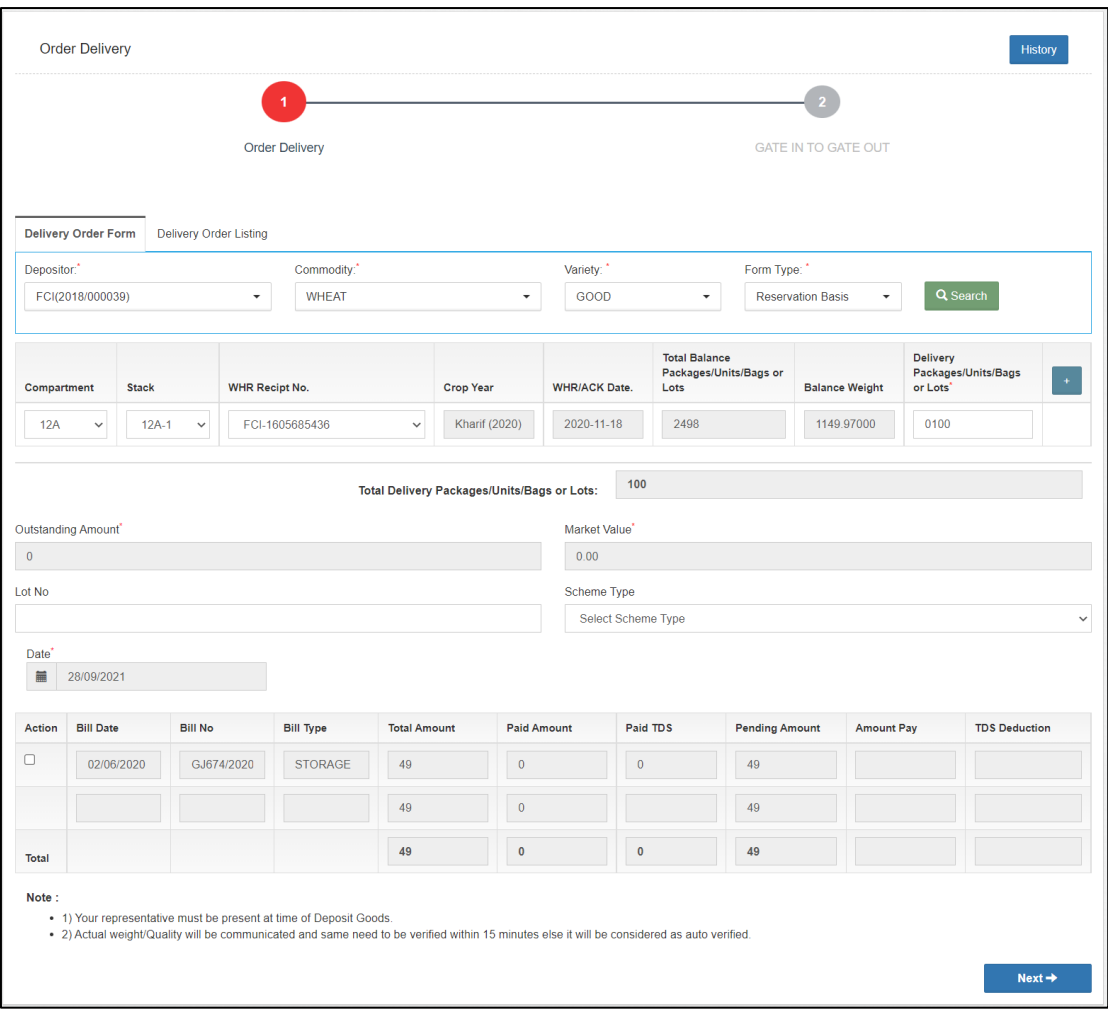

- C. The user will first create a Delivery Order (DO) in the system by entering the required details.
- D. Once done, the user can click on the 'Next' button to make payment for the respective delivery order.
- E. Once the payment is processed, the user will click on the 'Delivery Order Listing' tab to view the list of Delivery Orders available for the respective date.

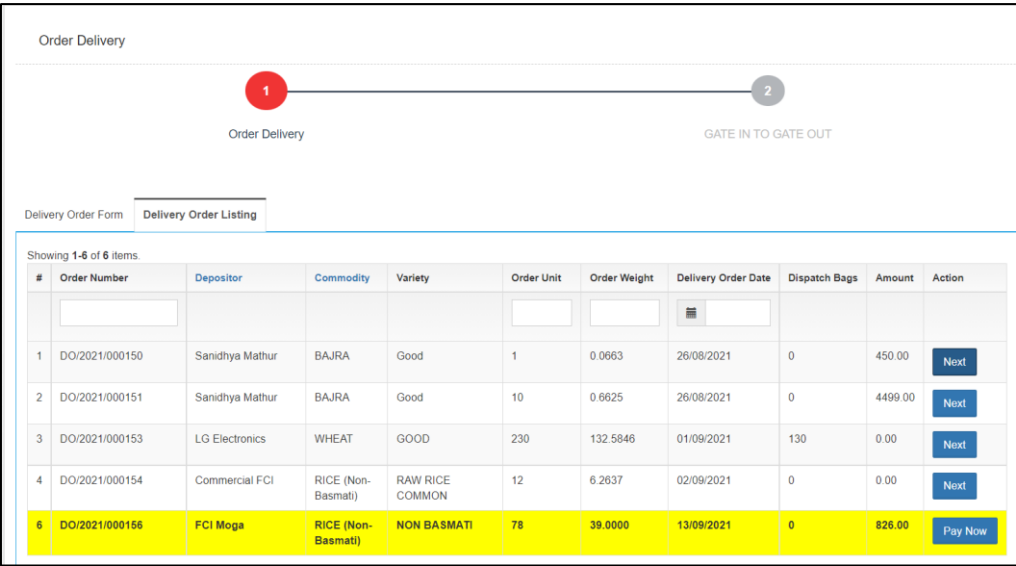

F. The user can click on the 'Next' button to enter the FCI Issue transaction.

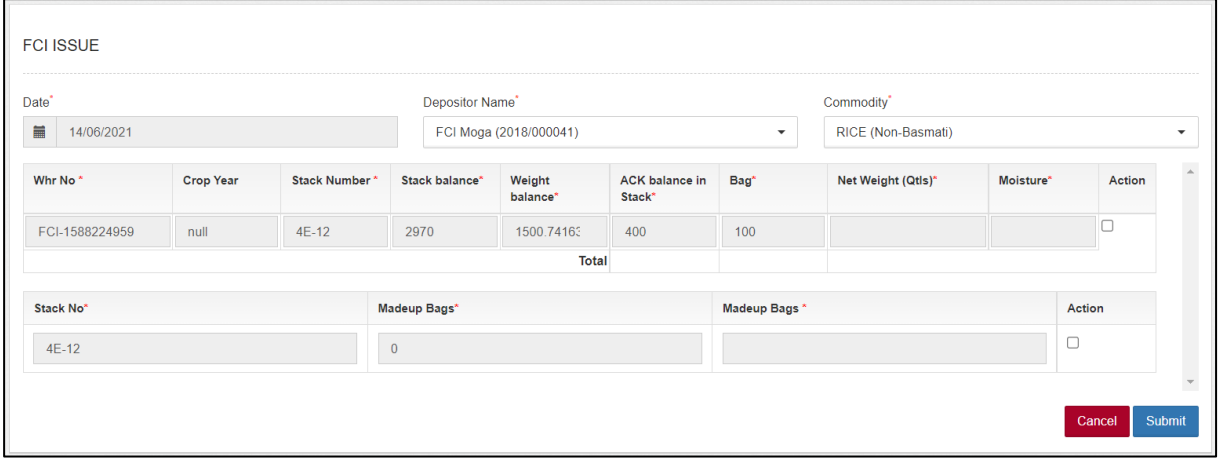

G. The system will redirect the user to the above screen where the user will enter the issue details and save them by clicking on the 'Submit' button. H. Once saved, the same will reflect in various registers.